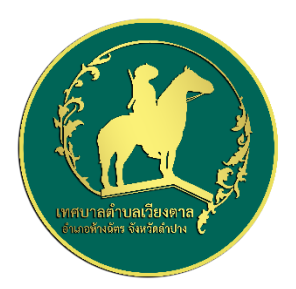

## คู่มือวิธีการใช้งานระบบ บริการ  $e$  – service ผ่าน Google from

## **ขั้นตอนการขอรับบริการออนไลน์**

• เป็นการให้บริการออนไลน์ ที่เทศบาลตำบลเวียงตาลได้จัดทำขึ้น เพื่ออำนวยความสะดวกและเพิ่มประสิทธิภาพการบริการ ของ หน่วยงานให้แก่ประชาชน

• ผู้มีความประสงค์จะขอรับบริการ สามารถแจ้งความประสงค์ โดยการกรอกข้อมูลรายละเอียดการขอรับบริการของท่าน ลงใน แบบฟอร์ม การขอรับบริการออนไลน์ มีขั้นตอนดังนี้

6. ท่านสามารถเข้าไปที่ [https://www.viangtan-sao.go.th](https://www.viangtan-sao.go.th/) มาที่หัวข้อ  $\rightarrow$  บริการประชาชน  $\rightarrow$  e –service

เลือกบริการที่ท่านต้องการ กรอกข้อมูล รายละเอียดการขอรับบริการของท่าน ลงในแบบฟอร์ม Google Form การขอรับบริการ ออนไลน์

ิ ๓. กรุณากรอกข้อมูลให้ครบถ้วน หากมี \* สีแดงที่หัวข้อใด แสดงว่าเป็นข้อมูลจำเป็นที่จะต้องกรอกให้ครบถ้วน

4. เมื่อกรอกข้อมูลครบแล้วให้กด ส่ง

5. เจ้าหน้าที่ได้รับข้อความ และทำการตรวจสอบข้อมูลรายละเอียด ผ่านระบบ Google Drive พร้อมกับดำเนินการปริ๊นแบบ ขอรับบริการออนไลน์

6. เมื่อผู้บริหารได้พิจารณาแล้ว เจ้าหน้าที่จะแจ้งผลการพิจารณาให้ท่านทราบ ผ่านช่องทางติดต่อ ตามที่ท่านระบุโดยเร็ว พร้อม ดำเนินการในส่วนที่เกี่ยวข้องต่อไป

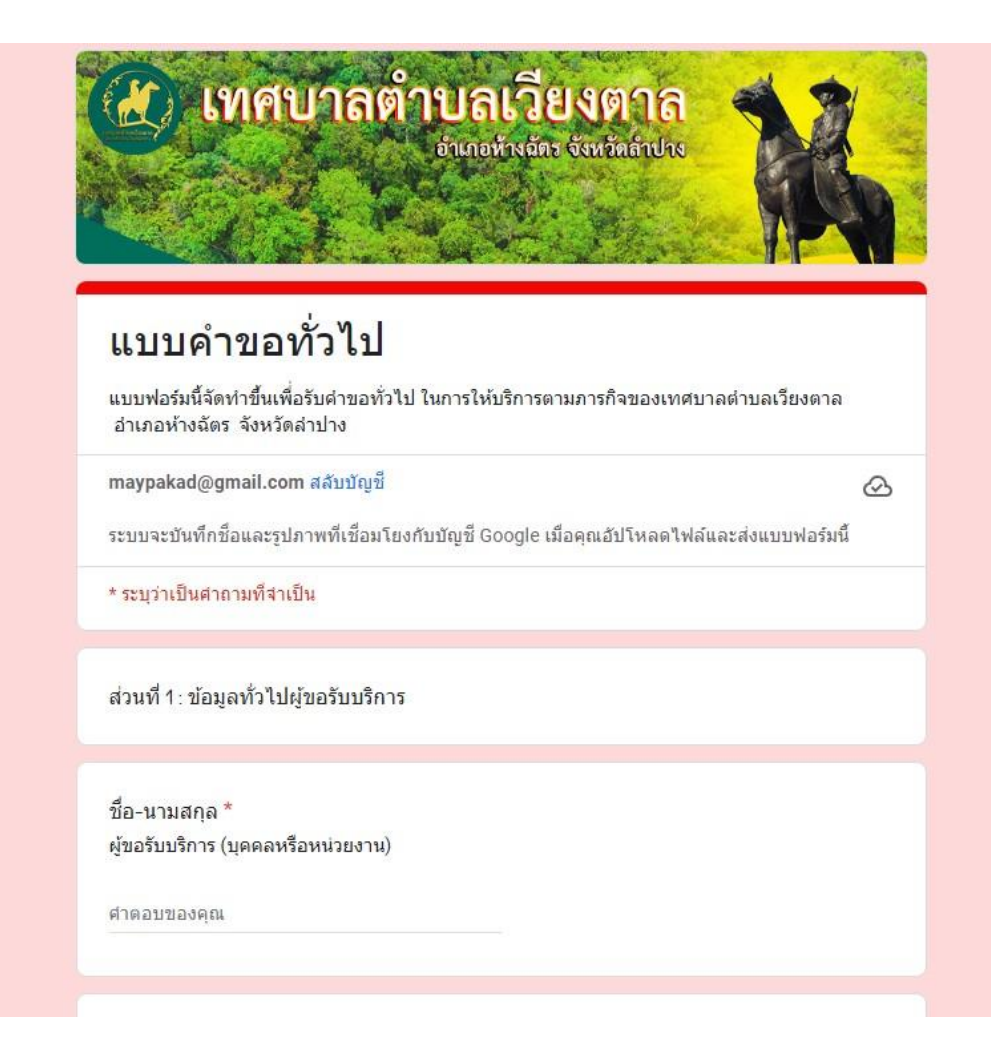

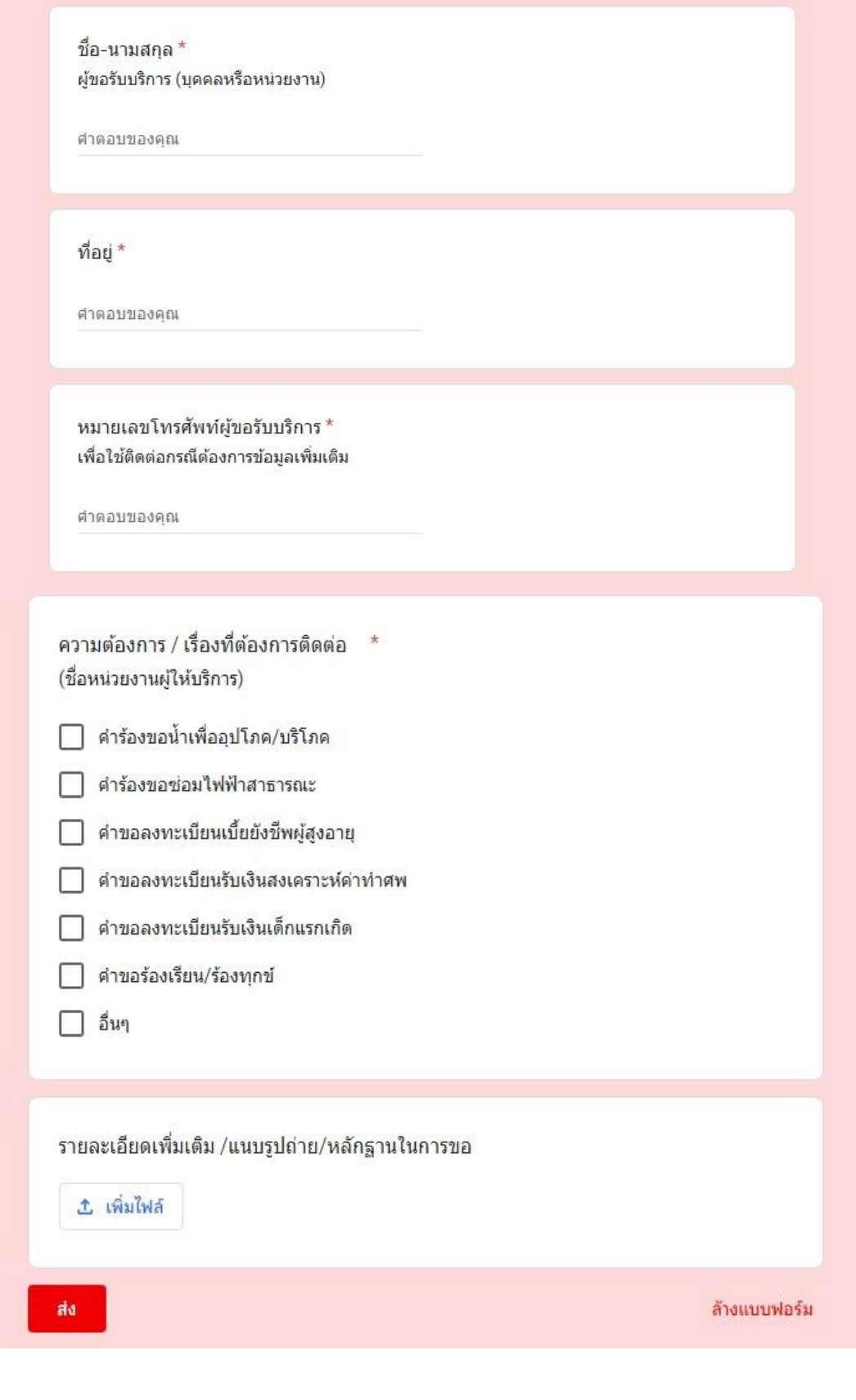

\*\*\*\*\*\*\*\*\*\*\*\*\*\*\*\*\*\*\*\*\*\*\*\*

 $\overline{2}$